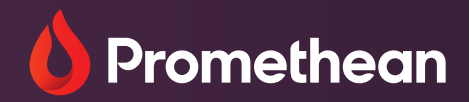

# **Screen Share**

Installations- und Benutzerhandbuch

# <span id="page-1-0"></span>**Inhaltsverzeichnis**

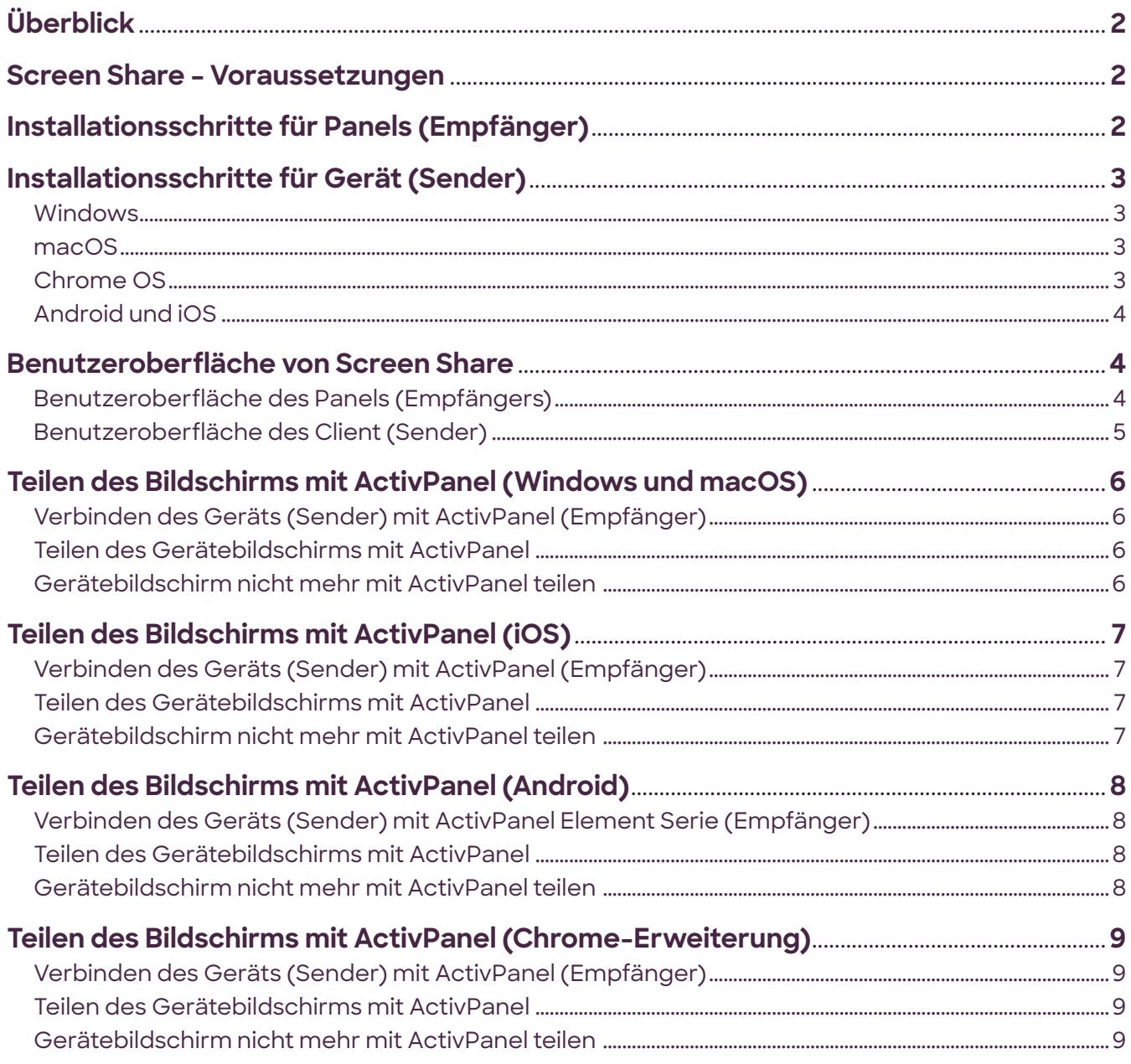

Screen Share UG 02/22 v1.4 DE-DE

© 2022 Promethean Limited. Alle Rechte vorbehalten. Promethean Ltd. ist Eigentümer einer Reihe von Marken in mehreren Rechtsbereichen in aller Welt, einschließlich, aber nicht begrenzt auf Promethean, das Promethean-<br>Logo,

# <span id="page-2-0"></span>**Überblick**

Mit Promethean Screen Share können Lehrer und Schüler von überall im Klassenzimmer aus zusammenarbeiten, indem sie ihre Gerätebildschirme drahtlos für die interaktiven ActivPanel-Monitore freigeben. Lehrer können sich frei bewegen und sich direkt mit einzelnen Schülern befassen, behalten aber gleichzeitig die volle Kontrolle darüber, welcher Inhalt für das Panel freigegeben wird. Außerdem können Lehrer direkt vom ActivPanel aus mit geteilten Bildschirmen interagieren. Schüler wiederum können die Interaktion des Lehrers in Echtzeit auf ihren Geräten sehen.

# **Screen Share – Voraussetzungen**

- **•** Panels (Empfänger) Modelle der ActivPanel Element Serie: Nickel, Cobalt und Titanium mit Panelfirmware ab v3.2; OPS-G ab v2.4.2 mit ActivPanel 4.5, 5, i-Series oder 6
- **•** Clientgeräte (Sender) Benutzer können Bildschirme mithilfe der folgenden Betriebssysteme von Geräten aus teilen
	- **⸰** Laptop/Computer
		- macOS: ab Version 10.13; Mac-Sender ist erforderlich
		- Windows: ab Version 10.0; Windows-Sender ist erforderlich
		- Chrome: ab Version 89.0; Chrome-Erweiterung ist erforderlich
	- **⸰** Mobilgeräte
		- Android: ab Version 8.1; mobile myPromethean-App ist erforderlich
		- iOS: ab Version 12.0; mobile myPromethean-App ist erforderlich
- **•** Internetverbindung Panels (Empfänger) und Clientgeräte (Sender) müssen über eine kabelgebundene oder drahtlose Verbindung Zugang zum Internet haben.
- **•** *Screen Share unterstützt native Direktverbindungen AirPlay für iOS- und macOS-Geräte und Wi-Fi Direct für Windows 10- und Windows 11-Geräte. Bei einer Verbindung mit diesen Methoden muss der WLAN-Adapter des ActivPanel eingeschaltet sein, eine Internetverbindung ist jedoch nicht erforderlich. Weitere Informationen zu diesen Verbindungsmethoden finden Sie unter support.prometheanworld.com*

# **Installationsschritte für Panels (Empfänger)**

Wenn bei einer ActivPanel Element Serie ein Update auf Firmware v4.0 oder höher vorgenommen wurde, wird die Screen Share-App (Empfänger) im ActivPanel Menü angezeigt.

Wenn bei einem OPS-G-Gerät ein Update auf Firmware v2.4.2 oder höher vorgenommen wurde, wird die Screen Share-App (Empfänger) im Quick Launcher angezeigt.

Die aktuellsten Firmware-Updates sind hier zu finden: <https://support.prometheanworld.com/update>

# <span id="page-3-0"></span>**Installationsschritte für Gerät (Sender)**

Führen Sie die folgenden Schritte aus, um Sender auf Laptops/Computern (macOS, Windows oder Chromebooks) zu installieren oder um die myPromethean-App auf iOS- und Android-Geräten zu installieren.

### **Windows**

- 1. Öffnen Sie <https://share.mypromethean.com>auf Ihrem Gerät. Klicken Sie auf "Screen Share herunterladen", um die plattformspezifischen Installationsprogramme herunterzuladen.
- 2. Doppelklicken Sie auf die heruntergeladenen Pakete, um sie zu installieren. Sie müssen eventuell einen Rechtsklick vornehmen und diese Datei als Administrator ausführen (ScreenShare-Windows-Sender.exe).
- 3. Führen Sie die folgenden Schritte aus, um die Software-Lizenzvereinbarung zu akzeptieren. Erteilen Sie die notwendigen Genehmigungen, um die Installation fortsetzen zu können.
- 4. Erfolgreiche Installation der Clientsoftware
- 5. *Gewähren Sie nach Bedarf Zugriff auf Systemdienstprogramme.*

### **macOS**

- 1. Öffnen Sie <https://share.mypromethean.com>auf Ihrem Gerät. Klicken Sie auf "Screen Share herunterladen", um die plattformspezifischen Installationsprogramme herunterzuladen.
- 2. Doppelklicken Sie auf die heruntergeladenen Pakete, um sie zu installieren. Sie müssen eventuell einen Rechtsklick vornehmen und diese Datei als Administrator ausführen (ScreenShare-Mac-Sender.pkg).
- 3. Führen Sie die folgenden Schritte aus, um die Software-Lizenzvereinbarung zu akzeptieren. Erteilen Sie die notwendigen Genehmigungen, um die Installation fortsetzen zu können.
- 4. Erfolgreiche Installation der Clientsoftware
- 5. *Gewähren Sie nach Bedarf Zugriff auf Systemdienstprogramme.*
	- **•** *Gewähren Sie unter macOS Zugriff auf das Paket MATT INGALLS unter "Systemeinstellungen", um Audio zu aktivieren.*
	- **•** *Fügen Sie es der Zugriffsliste "Bedienungshilfen & Mikrofon" hinzu.*

### **Chrome OS**

- 1. Öffnen Sie <https://share.mypromethean.com> auf Ihrem Chromebook. Klicken Sie auf "Screen Share herunterladen".
- 2. Sie werden zur Screen Share-Erweiterungsseite im Chrome-Webstore geleitet. Klicken Sie auf "Zu Chrome hinzufügen", um fortzufahren.
- 3. Klicken Sie zur Bestätigung im eingeblendeten Fenster auf "Erweiterung hinzufügen".
- 4. Die Screen Share-Erweiterung wird dem Chrome-Browser hinzugefügt, was durch das Screen Share-Symbol dargestellt wird.

# <span id="page-4-0"></span>**Installationsschritte für Gerät (Sender)** *(Fortsetzung)*

# **Android und iOS**

- 1. Öffnen Sie <https://share.mypromethean.com> auf Ihrem Mobilgerät. Klicken Sie auf "Screen Share herunterladen", um auf die plattformspezifische App zuzugreifen.
- 2. Sie werden zur myPromethean-Seite in den App-Stores geleitet (Google Play Store für Android und App Store für iOS). Installieren Sie die App.
- 3. Öffnen Sie die myPromethean-App. Klicken Sie auf "Ich bin Schüler" oder auf "Ich bin Lehrer", um auf die Screen Share-Seite zuzugreifen. Keine Anmeldung erforderlich

# **Benutzeroberfläche von Screen Share**

# **Benutzeroberfläche des Panels (Empfängers)**

Mit der Screen Share-App (Sender) auf Panels der ActivPanel Element Serie und ActivPanel mit OPS-G-Geräten lässt sich die Verbindungs-ID anzeigen, Schülergeräte können dem Warteraum beitreten und Lehrer können auswählen, welches Gerät auf dem ActivPanel angezeigt wird.

### **Panel – Frei stehende App**

Die anfängliche frei stehende App auf dem ActivPanel liefert folgende Informationen:

- **•** Die sechsstellige ID für das Panel, die andere Benutzer verwenden, um ihre Geräte über Screen Share mit dem ActivPanel zu verbinden. Diese ID kann durch Drücken der Taste  $\odot$  geändert oder aktualisiert werden.
- **•** Name des ActivPanel, der geändert werden kann.
- **•** Die Anzahl der aktuell mit der Sitzung verbundenen Benutzer wird neben dem Symbol für die verbundenen Benutzer **<sup>1</sup>** angezeigt. Wenn Sie auf dieses Symbol klicken, führt das Panel den Benutzer zum Warteraum.
- Zum Schließen von Screen Share klicken Sie auf das Symbol X.
- Um weitere Informationen zu Screen Share zu erhalten, klicken Sie auf das Symbol ?.

### **Warteraum – im Warteraum können bis zu 39 Schülergeräte auf einmal verbunden werden. Damit kann der Lehrer auswählen, welche Geräte zu einer bestimmten Zeit auf dem ActivPanel angezeigt werden.**

- **•** Die sechsstellige ID für das Panel, die andere Benutzer verwenden, um ihre Geräte über Screen Share mit dem ActivPanel zu verbinden. Diese ID kann durch Drücken der Taste  $\odot$  geändert oder aktualisiert werden.
- **•** Die Anzahl der aktuell mit der Sitzung verbundenen Benutzer wird neben dem Symbol für die verbundenen Benutzer **1** angezeigt.
- Bis zu 4 Bildschirme können gleichzeitig geteilt werden. zeigt an, dass Touchback aktiviert ist.
- Klicken Sie auf das Symbol (•), um die Bildqualität einzustellen.
- Klicken Sie auf das Symbol , 4, um den Warteraum in den frei stehenden App-Modus zu setzen.
- Sorthy: **O Position** O Alphabetical bietet Optionen, um alphabetisch oder nach Eingabezeit zu sortieren.

#### **[Zurück zum Inhaltsverzeichnis](#page-1-0)**

#### <span id="page-5-0"></span>**Fenster teilen – Bis zu vier Geräte können ihre Bildschirme gleichzeitig teilen.**

- **•** Ein grüner Rahmen um das Spiegelungsfeld zeigt an, dass Touchback aktiviert ist.
- **•** Das Symbol **<sup>1</sup>** zeigt die Anzahl der Verbindungen im Warteraum an.
- **•** Klicken Sie auf eines der Spiegelungsfelder, um den Vollbild-Spiegelungsmodus aufzurufen.

Klicken Sie im ActivPanel Menü (ActivPanel Element Serie) auf das Symbol @ oder auf die pinkfarbene Menüschaltfläche (OPS-G), um zum Warteraum zurückzukehren.

### **Vollbild-Spiegelungsfenster – Es gibt zwei Fälle, in denen das Vollbild-Spiegelungsfenster aufgerufen wird.**

- **•** Es wurde nur ein Gerät ausgewählt, um den Bildschirm zu teilen.
- **•** Wählen Sie eines der Spiegelungsfelder im geteilten Fenster, um das Vollbild des gewählten Geräts anzuzeigen.

Klicken Sie im ActivPanel Menü (ActivPanel Element Serie) auf das Symbol @ oder auf die pinkfarbene Menüschaltfläche (OPS-G), um zum Warteraum zurückzukehren.

### **Benutzeroberfläche des Client (Sender)**

Die Screen Share-App (Sender) kann auf Geräten installiert werden, auf denen verschiedene Betriebssysteme ausgeführt werden. Wenn sie mit der Screen Share-App (Empfänger) auf einem Panel der ActivPanel Element Serie oder einem ActivPanel mit OPS-G-Gerät verbunden ist, kann das Bild vom Gerät auf dem Panel gespiegelt werden. Wenn Touchback aktiviert ist, kann der Benutzer zusätzlich über Screen Share auf dem ActivPanel mit dem freigegebenen Bildschirm interagieren

#### **Sender-App für macOS, Windows OS und Chrome OS-Erweiterung**

Die Screen Share-App (Sender) ist für macOS, Windows OS und Chrome OS-Erweiterung verfügbar. Über die Sender-App kann Folgendes ausgeführt werden:

- Geben Sie die sechsstellige Panel-ID ein 1 2 3 4 5 6
- **•** Geben Sie Ihren Namen ein
- Wählen Sie die Touchback-Option über das Kontrollkästchen v. Beachten Sie, dass die Touchback-Funktion nur im macOS-Sender und im Windows OS-Sender unterstützt wird.
- **•** Bestätigen Sie die Verbindung, indem Sie unten die Schaltfläche WARTERAUM AUFRUFEN wählen.

#### **myPromethean-App**

Mit der myPromethean-App können Sie den Bildschirm für das Panel freigeben. Sie ist in Android und iOS verfügbar.

- **•** Wählen Sie auf der Startseite Ihre Rolle: Schüler, Lehrer oder Admin.
- Wählen Sie die Screen Share-Registerkarte **zum Teilen des Bildschirms.**
- **6** Geben Sie die sechsstellige Panel-ID ein  $\left| \begin{array}{c} \n\text{p}_{\text{one in}} \\
\phi_{\text{6}} & \text{5} & \text{4} & \text{3} & \text{2} & \text{11}\n\end{array} \right|$
- **•** Geben Sie Ihren Namen ein
- **•** Klicken Sie auf die Schaltfläche SCREEN SHARE STARTEN, um die Bildschirmfreigabe zu starten.
- **•** Sie befinden sich im Warteraum, um auf die Genehmigung für die Freigabe Ihres Bildschirms zu warten.

#### **[Zurück zum Inhaltsverzeichnis](#page-1-0)**

# <span id="page-6-0"></span>**Teilen des Bildschirms mit ActivPanel (Windows und macOS)**

# **Verbinden des Geräts (Sender) mit ActivPanel (Empfänger)**

- 1. Öffnen Sie auf dem Panel das ActivPanel Menü (Element Serie) oder Quick Launcher (OPS-G) und starten Sie Screen Share. Screen Share wird als frei stehende App gestartet. In der frei stehenden App können Sie durch Tippen auf "Panelname eingeben" einen Panelnamen eingeben.
- 2. Öffnen Sie auf Ihrem Gerät <https://share.mypromethean.com>, laden Sie den Windows- oder macOS-Sender herunter und installieren Sie ihn. Anweisungen zu Download und Installation finden Sie oben unter "Installationsschritte für Gerät (Sender)".
- 3. Starten Sie die Screen Share-App auf dem Gerät und geben Sie die sechsstellige Panel-ID ein, die auf der frei stehenden App auf dem Panel angezeigt wird. Sie können den Namen Ihres Geräts in das unten mit "Ihr Name" beschriftete Feld eingeben.
- 4. Kontrollkästchen zum Aktivieren von Touchback (optional)
- 5. Tippen Sie auf "Warteraum aufrufen"

# **Teilen des Gerätebildschirms mit ActivPanel**

- 1. Tippen Sie auf das Avatar-Symbol in der linken unteren Ecke der frei stehenden App auf dem Panel, um den Warteraum aufzurufen.
- 2. So geben Sie Ihren Bildschirm frei:
	- **•** Option 1: Tippen Sie in der Liste der Geräte auf den Gerätenamen, um den Bildschirm freizugeben.
	- **•** Option 2: Markieren Sie das Kontrollkästchen entsprechend dem Gerätenamen. Tippen Sie unten im Warteraum auf die Schaltfläche "Teilen", um den Bildschirm freizugeben.

- 1. Tippen Sie auf das Avatar-Symbol von Screen Share in der rechten unteren Ecke auf dem Panel, während Sie den freigegebenen Gerätebildschirm anzeigen, um den Warteraum aufzurufen.
- 2. So beenden Sie das Teilen Ihres Gerätebildschirms:
	- **•** Option 1: Bewegen Sie die Maus auf Ihrem Gerät zur Oberseite des Bildschirms und tippen Sie auf "Nicht mehr teilen"
	- Option 2: Öffnen Sie die Screen Share-App auf dem Gerät und tippen Sie auf "Warteraum verlassen"

# <span id="page-7-0"></span>**Teilen des Bildschirms mit ActivPanel (iOS)**

# **Verbinden des Geräts (Sender) mit ActivPanel (Empfänger)**

- 1. Öffnen Sie auf dem Panel das ActivPanel Menü (Element Serie) oder Quick Launcher (OPS-G) und starten Sie Screen Share. Screen Share wird als frei stehende App gestartet. In der frei stehenden App können Sie durch Tippen auf "Panelname eingeben" einen Panelnamen eingeben.
- 2. Öffnen Sie auf Ihrem Gerät <https://share.mypromethean.com>, laden Sie die myPromethean-App aus dem App Store herunter und installieren Sie sie. Anweisungen zu Download und Installation finden Sie oben unter "Installationsschritte für Gerät (Sender)".
- 3. Öffnen Sie die myPromethean-App auf Ihrem Gerät. Tippen Sie auf "Ich bin Schüler" oder auf "Ich bin Lehrer", um auf Screen Share zuzugreifen. Keine Anmeldung erforderlich.
- 4. Geben Sie die sechsstellige Panel-ID ein, die auf der frei stehenden App auf dem Panel angezeigt wird. Sie können den Namen Ihres Geräts in das unten mit "Ihr Name" beschriftete Feld eingeben.
- 5. Tippen Sie auf "Freigeben".
- 6. Tippen Sie im eingeblendeten Fenster auf "Senden starten".

# **Teilen des Gerätebildschirms mit ActivPanel**

- 1. Tippen Sie auf das Avatar-Symbol in der linken unteren Ecke der frei stehenden App auf dem Panel, um den Warteraum aufzurufen.
- 2. So geben Sie den Gerätebildschirm frei:
	- **•** Option 1: Tippen Sie in der Liste der Geräte auf den Gerätenamen, um den Bildschirm freizugeben.
	- **•** Option 2: Markieren Sie das Kontrollkästchen neben dem Gerätenamen. Tippen Sie unten im Warteraum auf die Schaltfläche "Teilen", um den Bildschirm freizugeben.

- 1. Tippen Sie auf das Avatar-Symbol von Screen Share in der rechten unteren Ecke auf dem Panel, während Sie den freigegebenen Gerätebildschirm anzeigen, um den Warteraum aufzurufen.
- 2. So beenden Sie das Teilen Ihres Gerätebildschirms:
	- a. Option 1: Tippen Sie auf dem verbundenen Gerät auf die rote Leiste oben auf dem Bildschirm. Wählen Sie im eingeblendeten Fenster "Senden stoppen".
	- b. Option 2: Öffnen Sie auf Ihrem verbundenen Gerät die myPromethean-App. Tippen Sie auf "Senden stoppen".

# <span id="page-8-0"></span>**Teilen des Bildschirms mit ActivPanel (Android)**

# **Verbinden des Geräts (Sender) mit ActivPanel Element Serie (Empfänger)**

- 1. Öffnen Sie auf dem Panel das ActivPanel Menü (Element Serie) oder Quick Launcher (OPS-G) und starten Sie Screen Share. Screen Share wird als frei stehende App gestartet. In der frei stehenden App können Sie durch Tippen auf "Panelname eingeben" einen Panelnamen eingeben.
- 2. Öffnen Sie auf Ihrem Gerät <https://share.mypromethean.com>, laden Sie die myPromethean-App aus dem Google Play Store herunter und installieren Sie sie. Anweisungen zu Download und Installation finden Sie oben unter "Installationsschritte für Gerät (Sender)".
- 3. Öffnen Sie die myPromethean-App auf Ihrem Gerät. Tippen Sie auf "Ich bin Schüler" oder "Ich bin Lehrer", um auf Screen Share zuzugreifen. Keine Anmeldung erforderlich.
- 4. Geben Sie die sechsstellige Panel-ID ein, die auf der frei stehenden App auf dem Panel angezeigt wird. Sie können den Namen Ihres Geräts in das unten mit "Ihr Name" beschriftete Feld eingeben.
- 5. Tippen Sie auf "Freigeben".

### **Teilen des Gerätebildschirms mit ActivPanel**

- 1. Tippen Sie auf das Avatar-Symbol in der linken unteren Ecke der frei stehenden App auf dem Panel, um den Warteraum aufzurufen.
- 2. So geben Sie den Gerätebildschirm frei:
	- a. Option 1: Tippen Sie in der Liste der Geräte auf den Gerätenamen, um den Bildschirm freizugeben.
	- b. Option 2: Markieren Sie das Kontrollkästchen neben dem Gerätenamen. Tippen Sie unten im Warteraum auf die Schaltfläche "Teilen", um den Bildschirm freizugeben.

- 1. Tippen Sie auf das Avatar-Symbol von Screen Share in der rechten unteren Ecke auf dem Panel, während Sie den freigegebenen Gerätebildschirm anzeigen, um den Warteraum aufzurufen.
- 2. So beenden Sie das Teilen Ihres Gerätebildschirms:
	- a. Option 1: Tippen Sie auf Ihrem Gerät in der myPromethean-App auf "Nicht mehr teilen"
	- b. Option 2: Tippen Sie im Android-Benachrichtigungscenter auf die Schaltfläche "Stoppen".

# <span id="page-9-0"></span>**Teilen des Bildschirms mit ActivPanel (Chrome-Erweiterung)**

# **Verbinden des Geräts (Sender) mit ActivPanel (Empfänger)**

- 1. Öffnen Sie auf dem Panel das ActivPanel Menü (Element Serie) oder Quick Launcher (OPS-G) und starten Sie Screen Share. Screen Share wird als frei stehende App gestartet. In der frei stehenden App können Sie durch Tippen auf "Panelname eingeben" einen Panelnamen eingeben.
- 2. Öffnen Sie auf Ihrem Gerät <https://share.mypromethean.com>, laden Sie die Screen Share-Chrome-Erweiterung herunter und installieren Sie sie. Anweisungen zu Download und Installation finden Sie oben unter "Installationsschritte für Gerät (Sender)".
- 3. Starten Sie die Screen Share-App im Chrome-Browser auf Ihrem Gerät und geben Sie die sechsstellige Panel-ID ein, die auf der frei stehenden App auf dem Panel angezeigt wird. Sie können den Namen Ihres Geräts in das unten mit "Ihren Namen eingeben" beschriftete Feld eingeben.
- 4. Tippen Sie auf "Teilen".

# **Teilen des Gerätebildschirms mit ActivPanel**

- 1. Tippen Sie auf das Avatar-Symbol in der linken unteren Ecke der frei stehenden App auf dem Panel, um den Warteraum aufzurufen.
- 2. So geben Sie den Gerätebildschirm frei:
	- a. Option 1: Tippen Sie in der Liste der Geräte auf den Gerätenamen, um den Bildschirm freizugeben.
	- b. Option 2: Markieren Sie das Kontrollkästchen neben dem Gerätenamen. Tippen Sie unten im Warteraum auf die Schaltfläche "Teilen", um den Bildschirm freizugeben.

- 1. Tippen Sie auf das Avatar-Symbol von Screen Share in der rechten unteren Ecke auf dem Panel, während Sie den freigegebenen Gerätebildschirm anzeigen, um den Warteraum aufzurufen.
- 2. So beenden Sie das Teilen Ihres Gerätebildschirms:
	- a. Option 1: Klicken Sie auf das Screen Share-Symbol im Chrome-Browser, um die App zu öffnen. Tippen Sie auf "Bildschirm nicht mehr teilen"
	- b. Option 2: Öffnen Sie auf Chromebooks das Chrome-Kontrollcenter in der rechten unteren Bildschirmecke. Tippen Sie im Benachrichtigungsfeld auf "Stoppen".

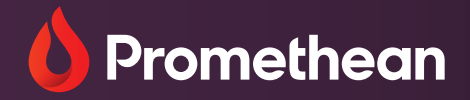

#### **North America** Promethean Global Headquarters 720 Olive Way Suite 1500 Seattle, WA 98101 Telefon: +1 888 652 2848 Fax: +1 206 260 2771